Install Classroom Printer

- 1. Open a new tab in IE & type in printers to launch the printer website in another window
- **2.** Scroll down—Click on **Stevens HS**
- 3. Select **SHS1st**.**htm**

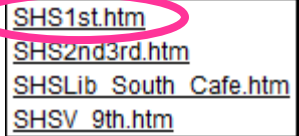

4. Click on **SH-108-K3920**

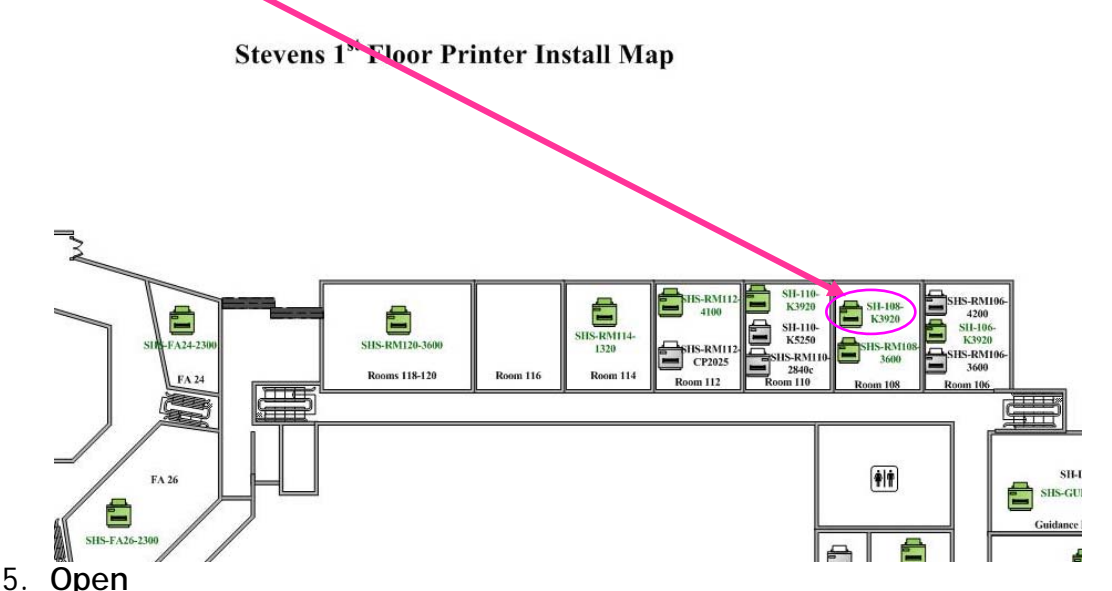

- 6. **Open**
- 7. **Open**...Now the classroom printer is installed

Setup Classroom Printer for Classroom Printing

- 1. Press your Windows  $\pm$  button
- 2. Go to **Settings**
- 3. Click on **Devices**
- 4. Scroll Down to **Related settings** and select **Devices and printers**
- 5. **Right Click** on SH-108-K3920 printer
	- a. Set as default printer.
	- **b.** Green <del>√</del> appears
- 6. **Right Click** on SH-108-K3920 printer again

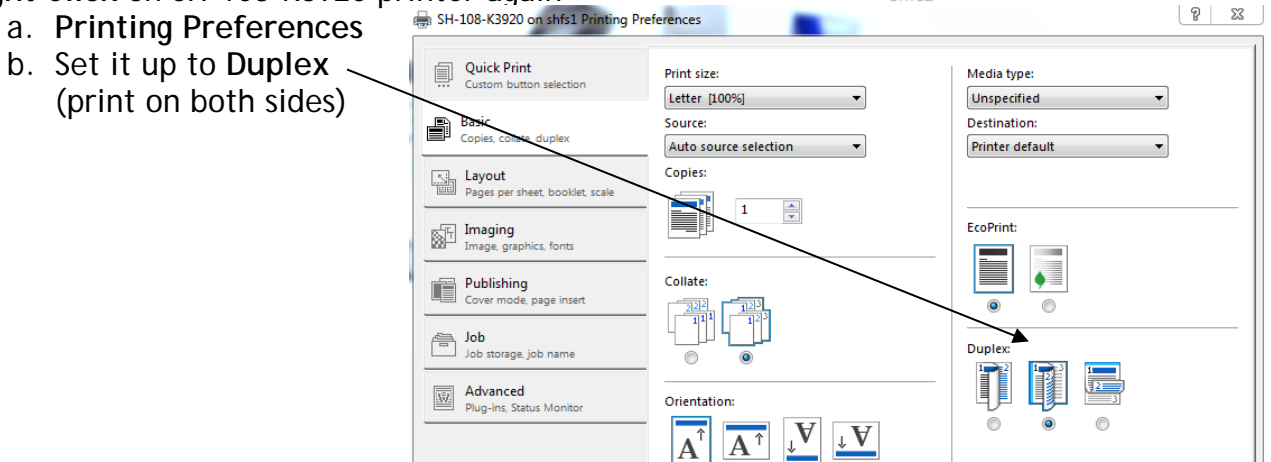

SH-108-K3920 on shfs1